# **University of Colorado 800 MHz NMR Facility Creating Shaped Pulses with Pbox**

This document contains step by step instructions for creating shaped pulses using Pbox along with some tips to simplify the procedure and get good results. This document covers using Pbox at the Unix command line and then using the new graphical interface in VNMRJ.

### **Before You Start**

Before you can create a shaped pulse, you'll need to have calibrated a good reference 90° pulse for the nucleus in question, preferably at a power level reasonably close to the power your shape will require. If you know the approximate pulse width your shaped pulse will have, you can estimate the power using the 'attval' or 'cpower' macros. If you have no idea, you can create the shape using your hard pulse calibration, note the power level it tells you to use, and then recreate the shape after doing a calibration at that new power level.

### **What Shapes Can You Create?**

There are a fairly large number of possible pulse shapes that Varian groups into a number of categories. The most commonly are excitation (90° pulses), inversion and refocusing (180° pulses), and decoupling, although there are others. The names of the various shapes and the parameters Pbox needs to create the waveforms are stored in /vnmr/wavelib. Please note that at 800 MHz and higher you will have to use adiabatic pulses and decoupling if you want to span large bandwidths without damaging the instrument or probe, especially for  $^{13}C$  experiments.

#### **Running Pbox from the Command Line**

My preferred method of running Pbox was from the Unix command line. This method is very general and provides good results in most cases. The basic syntax for a pulse or decoupling pattern with a single waveform is as follows:

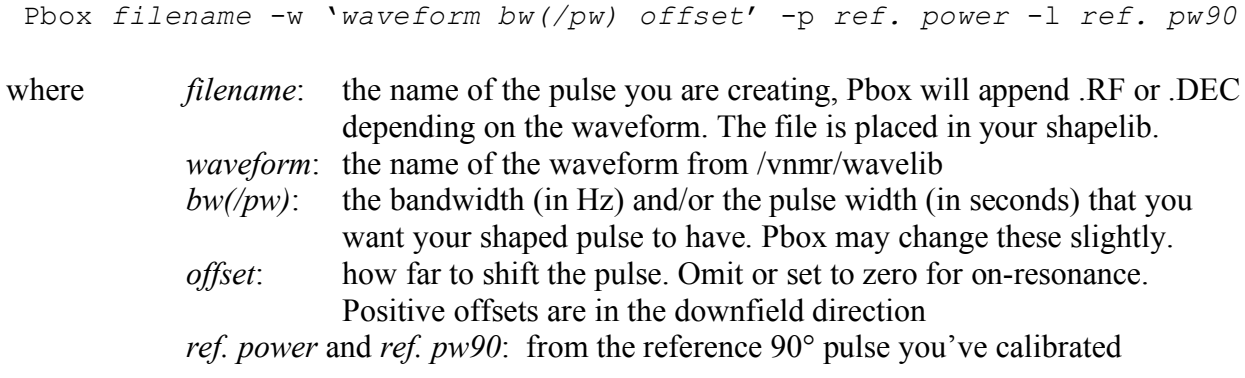

The above syntax is the most basic and most commonly used. Pbox has many other options that are described in the "VNMRJ Liquids NMR User Guide".

**Example** - create a reburp pulse on  $^{13}$ C with a bandwidth of 1 kHz and shifted 2 kHz downfield. Assume you calibrated a soft 90 degree pulse width of 55 µs at 48 dB. Type:

Pbox my reburp pulse.RF  $-w$  'reburp 1000 2000' -p 48 -l 55

Andrew Fowler Page 1 7/25/06

# **University of Colorado 800 MHz NMR Facility Creating Shaped Pulses with Pbox**

## **Creating a Pulse with Multiple Excitation or Decoupling Bands**

It is possible to create a shape in Pbox that combines more than one waveform to pulse or decouple different portions of your spectrum, but you can not put more than one wave string in a single command. You can, however, put as many waveforms as you like into a file named Pbox.inp that lives in your vnmrsys/shapelib directory. Pbox will generate a shaped pulse with the parameters in this file called with no arguments (*i.e.* you simply type 'Pbox' at the Unix command line). Below are the contents of a sample Pbox.inp file that will create a dual lobed G3 inversion pulse named dual.RF in your shapelib with one lobe covering 5 kHz on resonance and the other covering a 2 kHz bandwidth shifted 15 kHz downfield (important lines shown in red).

```
Pbox.inp file.
  For more information see man('Pbox')
********************************************************
 Pbox parameters : name, steps, dres, maxincr, attn,
   stepsize, sfrq, refofs, sucyc, reps, header, bsim,
 T1, T2, sw, dcyc, type, bscor, ref pwr, ref pw90.
     name = dual~~~~~~~~~~~~~~~~~~~~~~~~~~~Waves~~~~~~~~~~~~~~~~~~~~~~~~
    sh bw(/pw) ofs st ph fla trev d1 d2 d0
~~~~~~~~~~~~~~~~~~~~~~~~~~~~~~~~~~~~~~~~~~~~~~~~~~~~~~~~
{ g3 5000 }
{ g3 2000 15000 }
RF Calibration :
----------------
ref\_pwr = 60 ref_pw90 = 14
```
Please be aware that when combining many waveforms, especially those that cover relatively large bandwidths, the power level required by the resulting pulse may be large. Be careful not to put long, high power pulses into the probe.

### **Simplifying Your Life: Using VNMRJ's Graphical Interface to Pbox**

One of the nicer improvements introduced with VNMRJ is a graphical interface to Pbox that allows you to enter all the information discussed above in a convenient and straightforward manner. To call up the Pbox interface, select 'Pbox' from the 'Process' menu in the native VNMRJ interface. This will bring up a mostly blank window; click on the 'New Waveform" button to continue, which will bring up the rest of the interface (see image on next page). Select the shape type and name from the pull down menus, fill in the pulse and reference information including the name you want your new pulse to have, and then click the "Add Waveform" button. As soon as you add a waveform, the "Make It!" button will become active. You can push this button to make the shaped pulse now, or you can add more waveforms first. The new shape will be stored in your shapelib. You can look at the new shape's profile in VNMRJ's spectrum display window by clicking the "Simulate" button if you wish to.

# **University of Colorado 800 MHz NMR Facility Creating Shaped Pulses with Pbox**

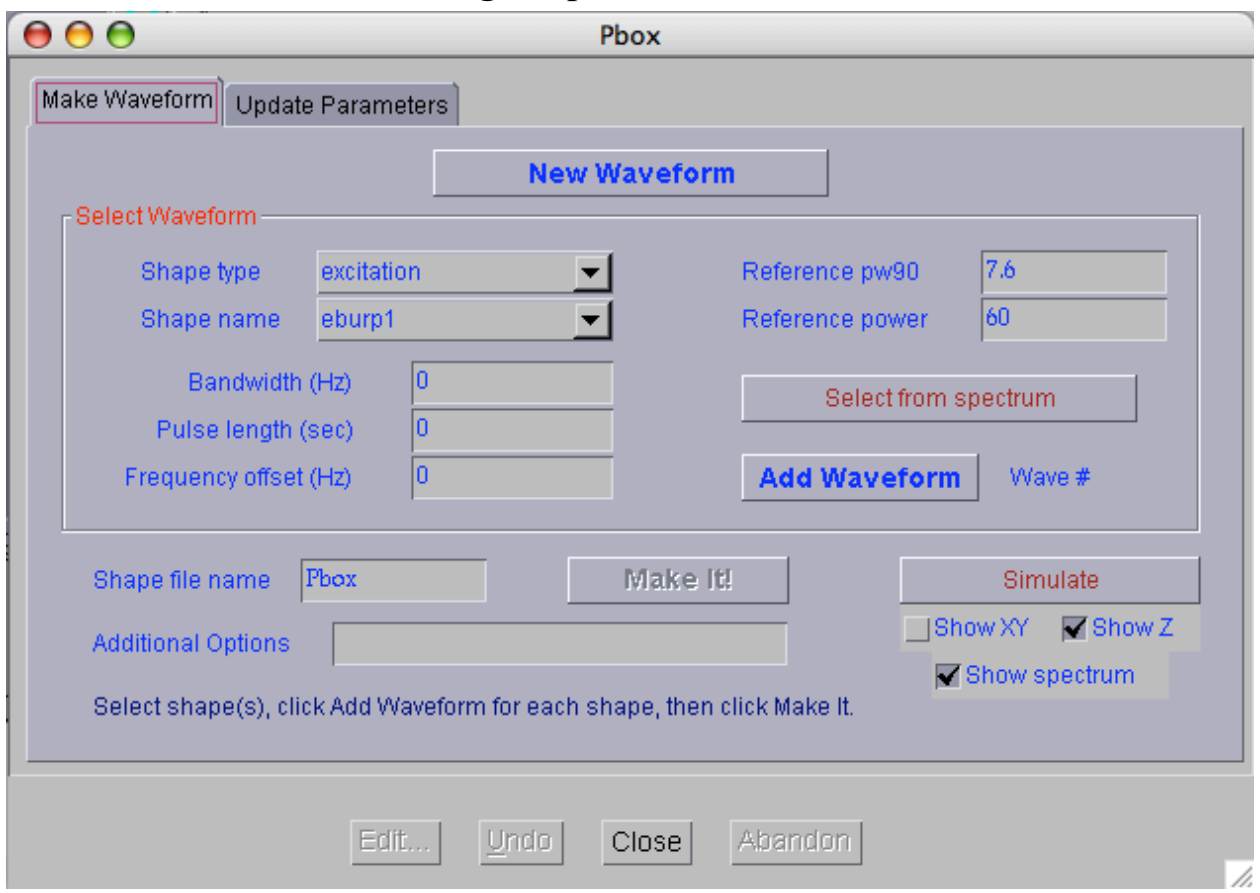

### **If You Forget the Parameters for Your Shape**

One really nice feature of Pbox is that it puts a descriptive header at the top of each shaped pulse file that it creates. The header contains all the information you used to create the pulse as well as the correct pulse width and power level to use in your pulse sequence. If it's been a while since you created the pulse, you may find it useful to go back and make sure the shape was created using a reasonable reference parameters.